# **Submitting Defenses**

## Slide 1 of 24 - Submitting Defenses

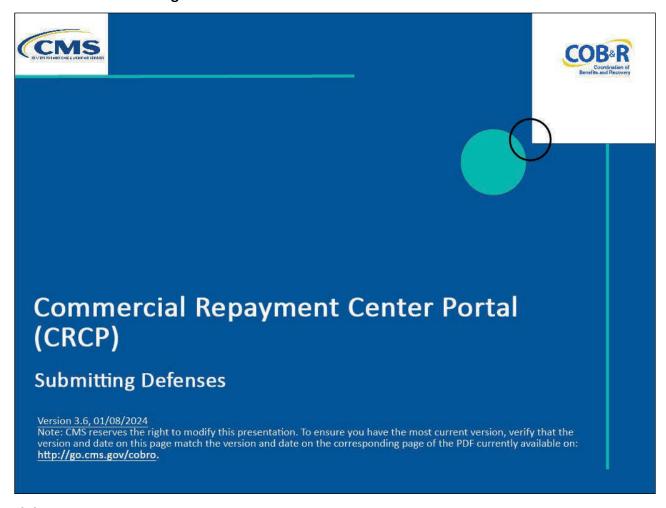

#### Slide notes

Welcome to the Commercial Repayment Center Portal (CRCP) Submitting Defenses course.

#### Slide 2 of 24 - Disclaimer

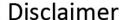

While all information in this document is believed to be correct at the time of writing, this Computer Based Training (CBT) is for educational purposes only and does not constitute official Centers for Medicare & Medicaid Services (CMS) instructions. All affected entities are responsible for following the instructions in the CRCP User Guide found under the Reference Materials menu at the following link: <a href="https://www.cob.cms.hhs.gov/CRCP/">https://www.cob.cms.hhs.gov/CRCP/</a>.

#### Slide notes

While all information in this document is believed to be correct at the time of writing, this Computer Based Training (CBT) is for educational purposes only and does not constitute official Centers for Medicare & Medicaid Services (CMS) instructions.

All affected entities are responsible for following the instructions in the CRCP User Guide found under the Reference Materials menu at the following link: <a href="Materials">CMS CRCP Website</a>.

## Slide 3 of 24 - Course Overview

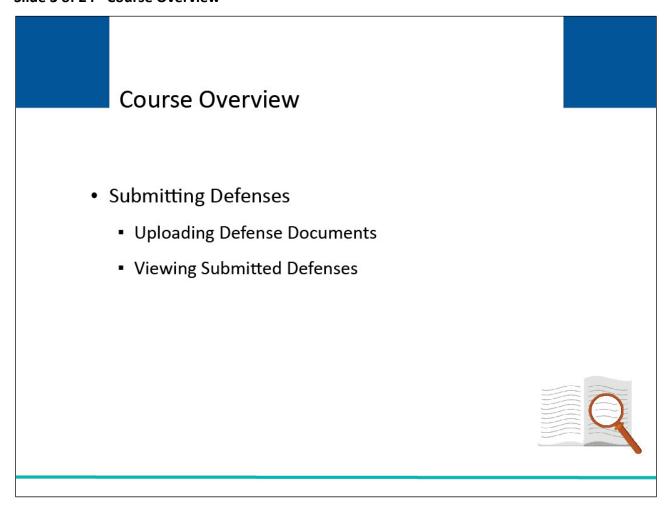

## Slide notes

This course will explain how to Submit Defenses, Upload Defense Documentation, and View Submitted Defenses.

## Slide 4 of 24 - Submitting Defenses

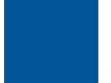

# Submitting a Defense

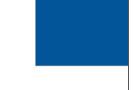

- You have the right to submit a defense if you disagree that you owe money, as explained in the demand letter, or if you disagree with the amount that you owe. This action allows you to view or submit a defense on the CRCP.
- CRCP users are now able to submit multiple defenses for a case and can submit the same or different Defense Types in a subsequent submission.
- CRCP users are now able to submit defense requests on the CRCP at the claim/line level, one Case ID at a time.

#### Slide notes

You have the right to submit a defense if you disagree that you owe money, as explained in the demand letter, or if you disagree with the amount that you owe. This action allows you to view or submit a defense on the CRCP.

Users are now able to submit multiple defenses for a case and can submit the same or different Defense Types in a subsequent submission.

Users can also submit defense request on the CRCP at the claim/line level, once Case ID at a time.

## Slide 5 of 24 - Login Warning Page

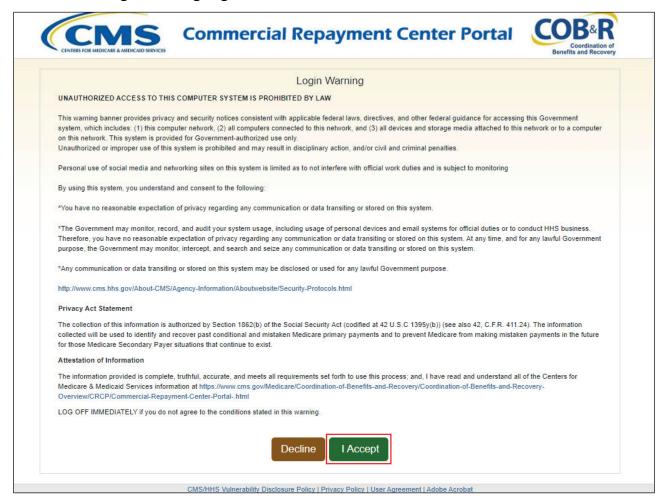

#### Slide notes

To log into the CRCP, access the following link: <u>CRCP Website</u>. The Login Warning page will appear. After reviewing the user agreement, click I Accept to access the CRCP login page.

## Slide 6 of 24 - Welcome to the CRCP/Login Page

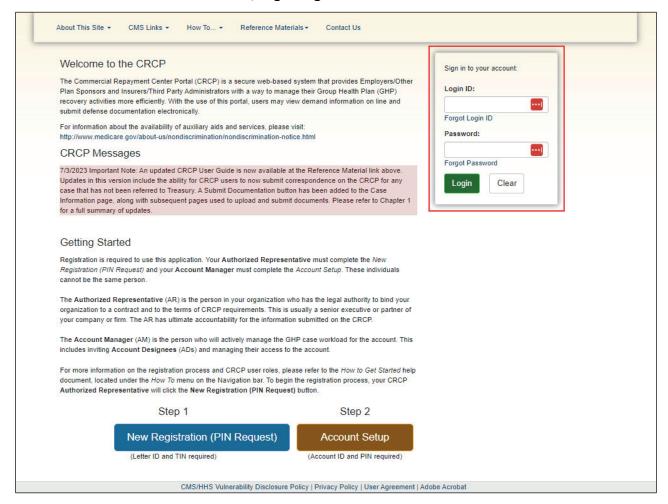

#### Slide notes

The Welcome to the CRCP/Login page will appear. Enter your login credentials and click Login.

Note: The CRCP Messages section of the Welcome to the CRCP page displays system messages, including alerts, messages, and updates from the EDI Representative.

#### Slide 7 of 24 - Account Listing Page

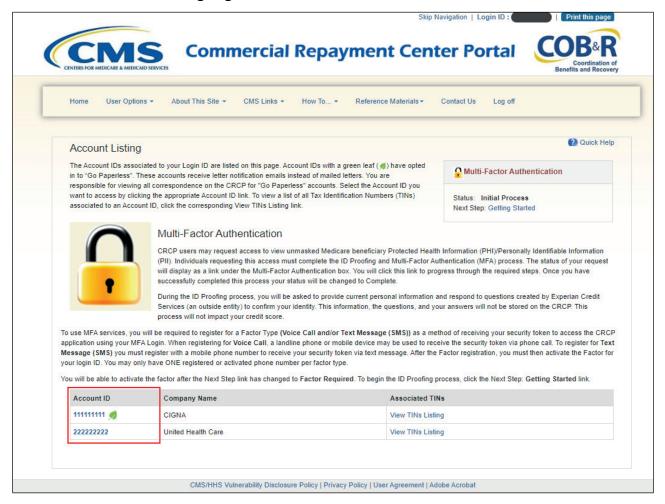

#### Slide notes

The Account Listing page will appear. Select the appropriate Account ID to access Account Detail information.

## Slide 8 of 24 - Account Detail Page

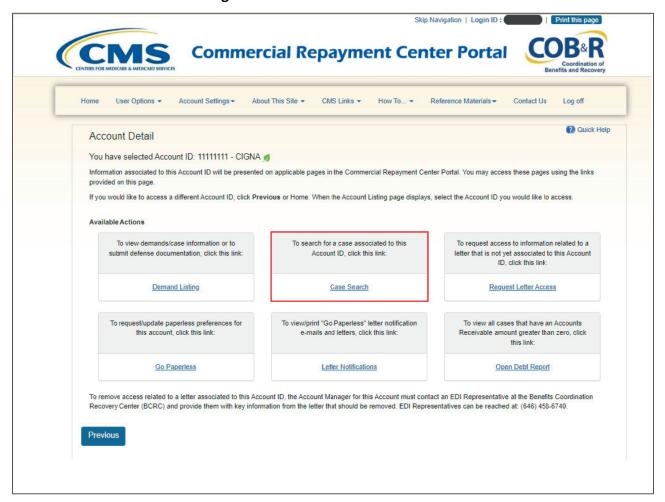

#### Slide notes

From the Account Detail page, select the Case Search link to search for the case associated to the Account ID.

Note: The Open Debt Report, Go Paperless, and Letter Notifications hyperlinks and associated text are only available for Account Managers.

## Slide 9 of 24 - Case Search Page

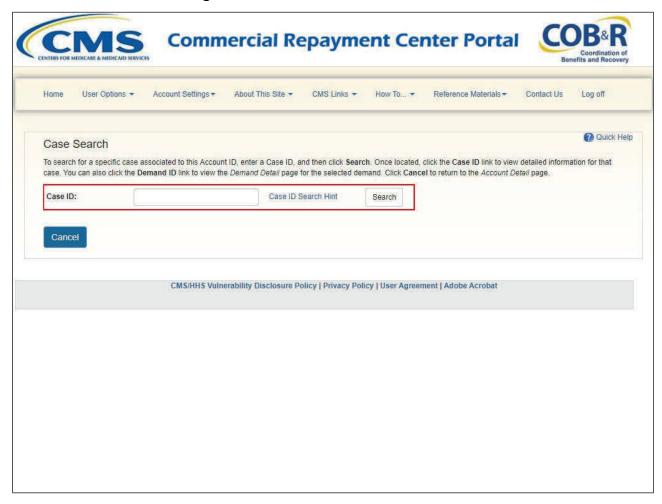

## Slide notes

From the Case Search page, enter the Case ID associated to your Account ID and then click Search.

## Slide 10 of 24 - Case Search Results Page

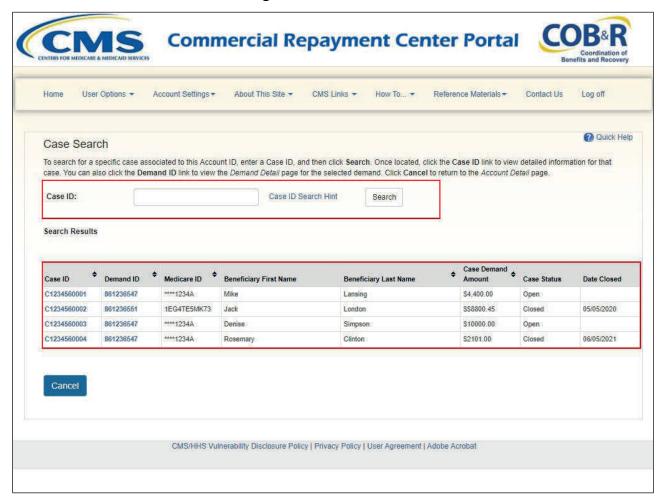

#### Slide notes

The Search Results table will appear and include the following columns:

- Case ID,
- Demand ID,
- Medicare ID,
- Beneficiary First Name,
- Beneficiary Last Name,
- Case Amount,
- Case Status, and
- Date Closed.

Click the Case ID link to View or Submit a Defense.

## Slide 11 of 24 - Case Information Page

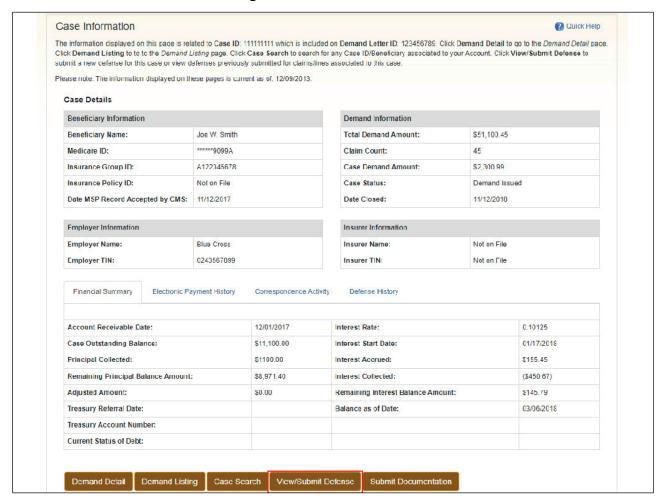

#### Slide notes

The Case Information page will appear. This page includes the following case-related information:

- Beneficiary Information,
- Demand Information,
- Employer Information,
- Insurer Information,
- Financial Summary Information,
- Electronic Payment History,
- Correspondence Activity, and
- Defense History.

For more information, see the "Case Information" CBT.

To submit a new defense, click the View/Submit Defense button on the bottom of the page.

## Slide 12 of 24 - View Submitted Defenses

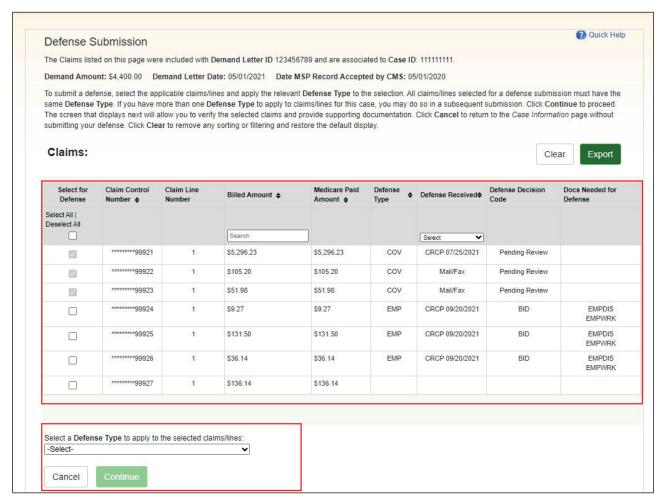

#### Slide notes

If a previously submitted defense has been submitted, you will be redirected to the View Submitted Defenses page when the View/Submit Defense action is selected on the CRCP Case Information page. Here you can view a list of claims submitted with the defense request as well as the documents submitted with the defense request(s). Clicking Continue will return you back to the Case Information page.

## Slide 13 of 24 - View/Submit Defense

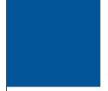

# View/Submit Defense

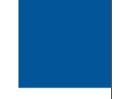

If you select the View/Submit Defense button on the Case Information page and none of the following criteria have been met:

- 180 days have passed from the Date of Demand, or
- The Case has been referred to Treasury, or
- The AR balance is zero,

you will be redirected to the Defense Submission page which will allow you to submit defenses at the claim/line level.

#### Slide notes

If you select the View/Submit Defense button on the Case Information page and none of the following criteria have been met:

- 180 days have passed from the Date of Demand, or
- The Case has been referred to Treasury, or
- The AR balance is zero,

you will be redirected to the Defense Submission page which will allow you to submit defenses at the claim/line level.

## Slide 14 of 24 - Defense Submission Page

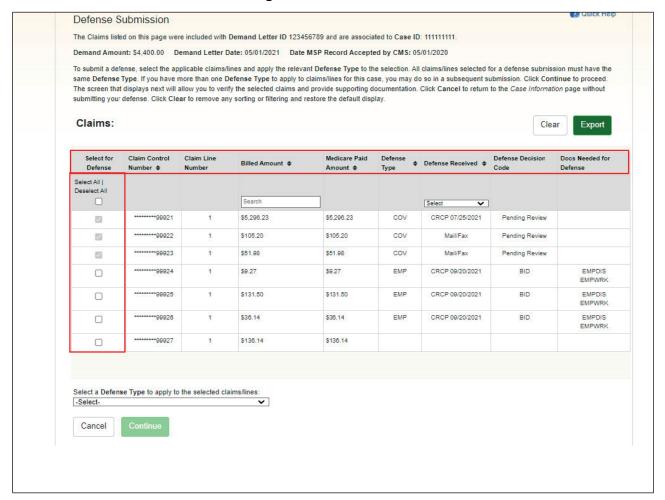

#### Slide notes

From the Defense Submission page, select the applicable claims/lines by checking the box in the Select for Defense column to submit a defense.

The Defense Submission page will appear. Here you will see a list of claims that were included with the listed Demand Letter ID and the associated Case ID. The Claims table includes the following columns:

- Select for Defense,
- Claim Control Number,
- Claim Line Number,
- First Date of Service,
- Last Date of Service,
- Billed Amount,
- Medicare Paid Amount,
- Defense Type,
- Defense Received,
- Defense Decision Code, and

• Docs Needed for Defense.

Slide 15 of 24 - Defense Submission Page - Defense Type Dropdown

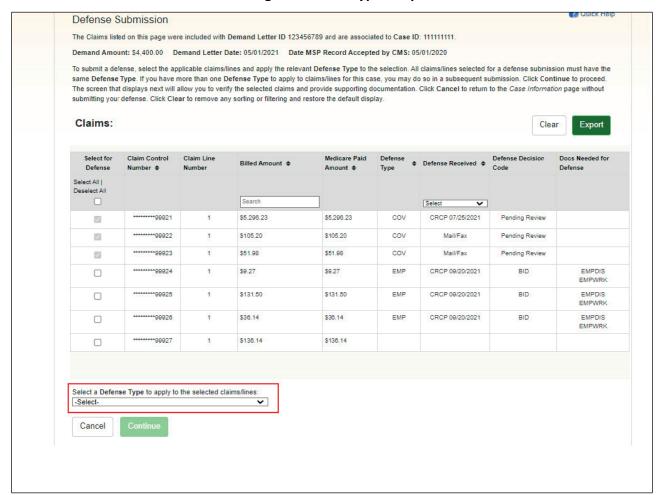

## Slide notes

Use the applicable Defense Type by using the drop-down menu at the bottom of the page. All claims/lines selected for a defense submission must have the same Defense Type. CRCP users are able to submit multiple defenses for a case and can select claims/lines with the same or different Defense Type in a subsequent submission.

## Slide 16 of 24 - Defense Submission Page - Apply/Remove Defense Type Buttons

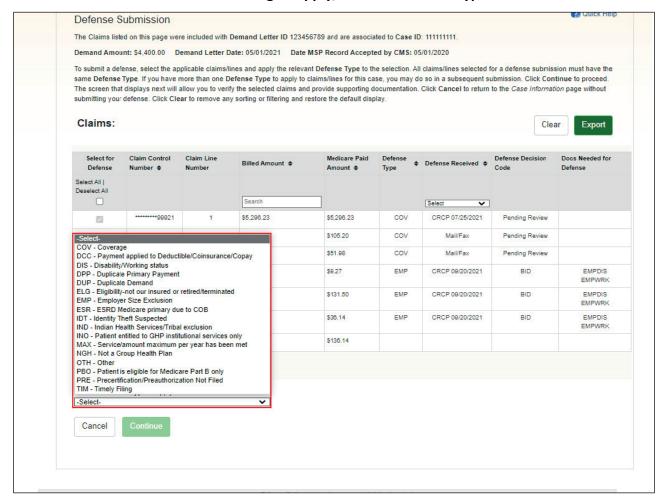

## Slide notes

Once you have selected the Defense Type, click Continue.

## Slide 17 of 24 - Defense Verification Page

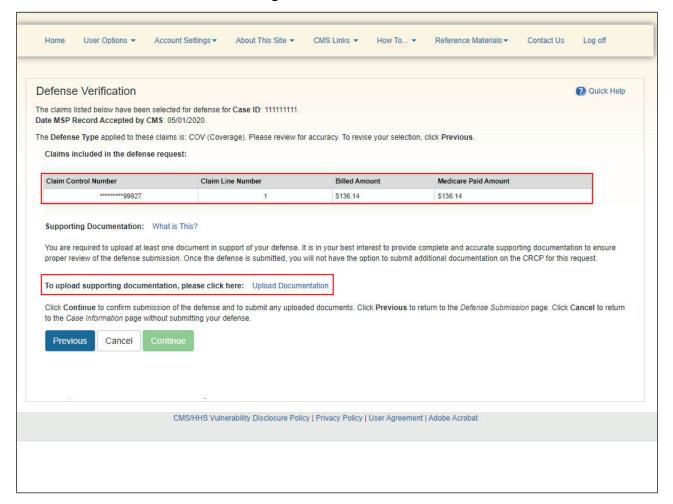

#### Slide notes

The Defense Verification page will appear. A list of claims included in the defense request will display. Select the Upload Documentation link to add any documentation needed to support the defense claim.

## Slide 18 of 24 - Defense Documentation Upload Page

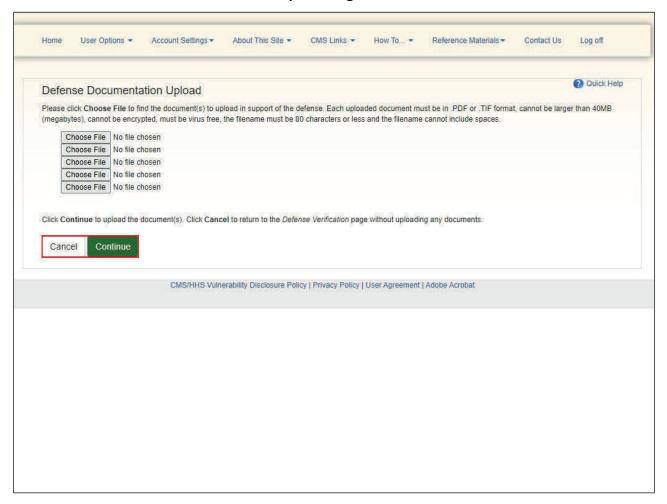

#### Slide notes

The Defense Documentation Upload page will appear. Click the Choose File button to find the document(s) to upload in support of the defense. The documents must be in .PDF or .TIF format and cannot be larger than MB. They cannot be encrypted and must be virus-free. The filename must be 80 characters or less and cannot include spaces.

Click Continue to upload the document(s) or Cancel to return to the Defense Verification page without uploading any documents.

## Slide 19 of 24 - Defense Verification

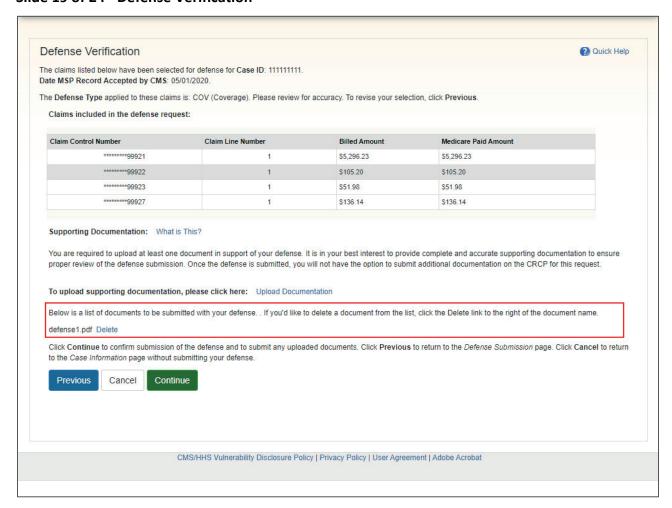

#### Slide notes

The Defense Verification page will reappear and a list of the documents to be submitted with your defense will now appear as well.

Click Continue to confirm the submission of the defense and to submit the uploaded documents.

## Slide 20 of 24 - Defense Submission Confirmation Page

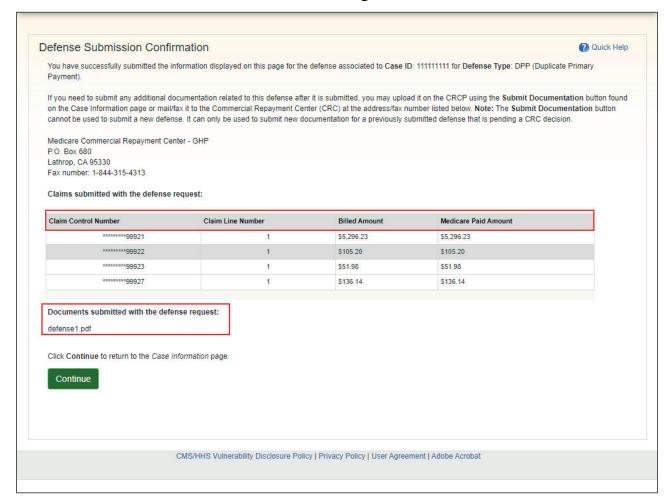

#### Slide notes

The Defense Submission Confirmation page will appear stating that you have successfully submitted the information displayed on this page. You will also see the documents submitted with the defense request listed at the bottom of the page. Click Continue to return to the Case Information page.

Slide 21 of 24 - Case Information Page - View/Submit Defense Button

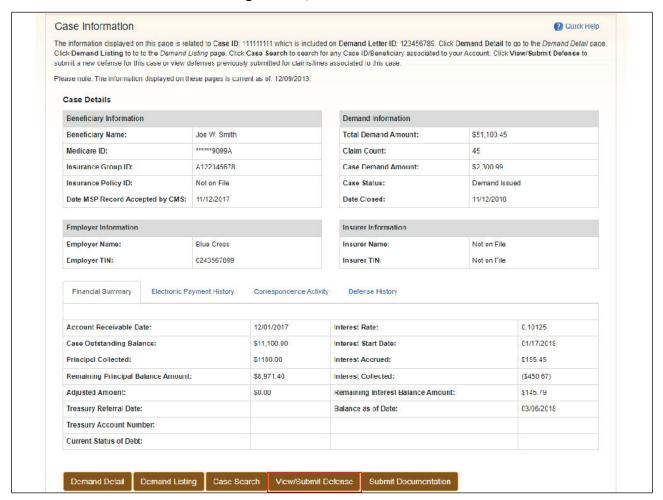

#### Slide notes

From the Case Information page, you can select the View/Submit Defense button to view the defense, or defenses, previously submitted associated with this case, or to submit another defense.

# Slide 22 of 24 - Course Summary

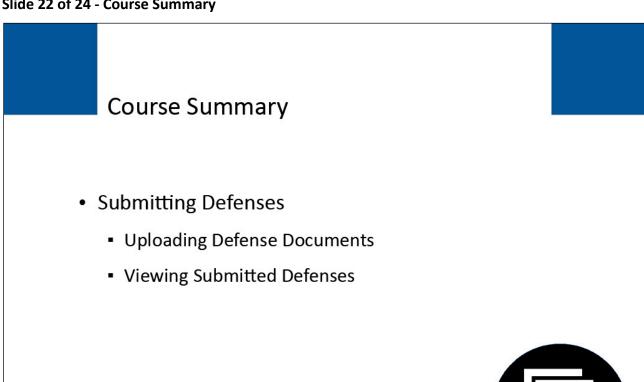

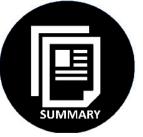

## Slide notes

This course explained how to Submit Defenses, Upload Defense Documentation, and View Submitted Defenses.

## Slide 23 of 24 - Submitting Defenses Conclusion

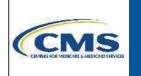

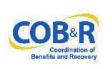

You have completed the CRCP Submitting Defenses course. Information in this course can be referenced by using the CRCP User Guide found under the Reference Materials menu at the following link: <a href="https://www.cob.cms.hhs.gov/CRCP/">https://www.cob.cms.hhs.gov/CRCP/</a>.

#### Slide notes

You have completed the CRCP Submitting Defenses course.

Information in this course can be referenced by using the CRCP User Guide found under the Reference Materials menu at the following link: CRCP Website.

## Slide 24 of 24 - CRCP Training Survey

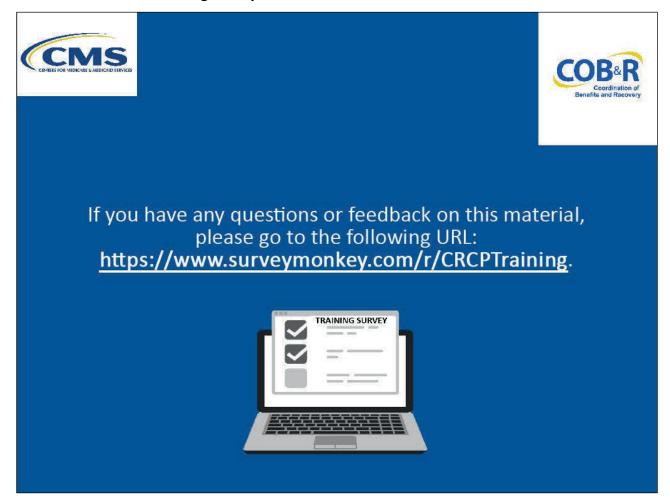

## Slide notes

If you have any questions or feedback on this material, please go to the following URL: <u>CRCP Training Survey</u>.